## **Υποβολή Δικαιολογητικών Αίτησης με Σειρά Προτεραιότητας (Β΄ Στάδιο)**

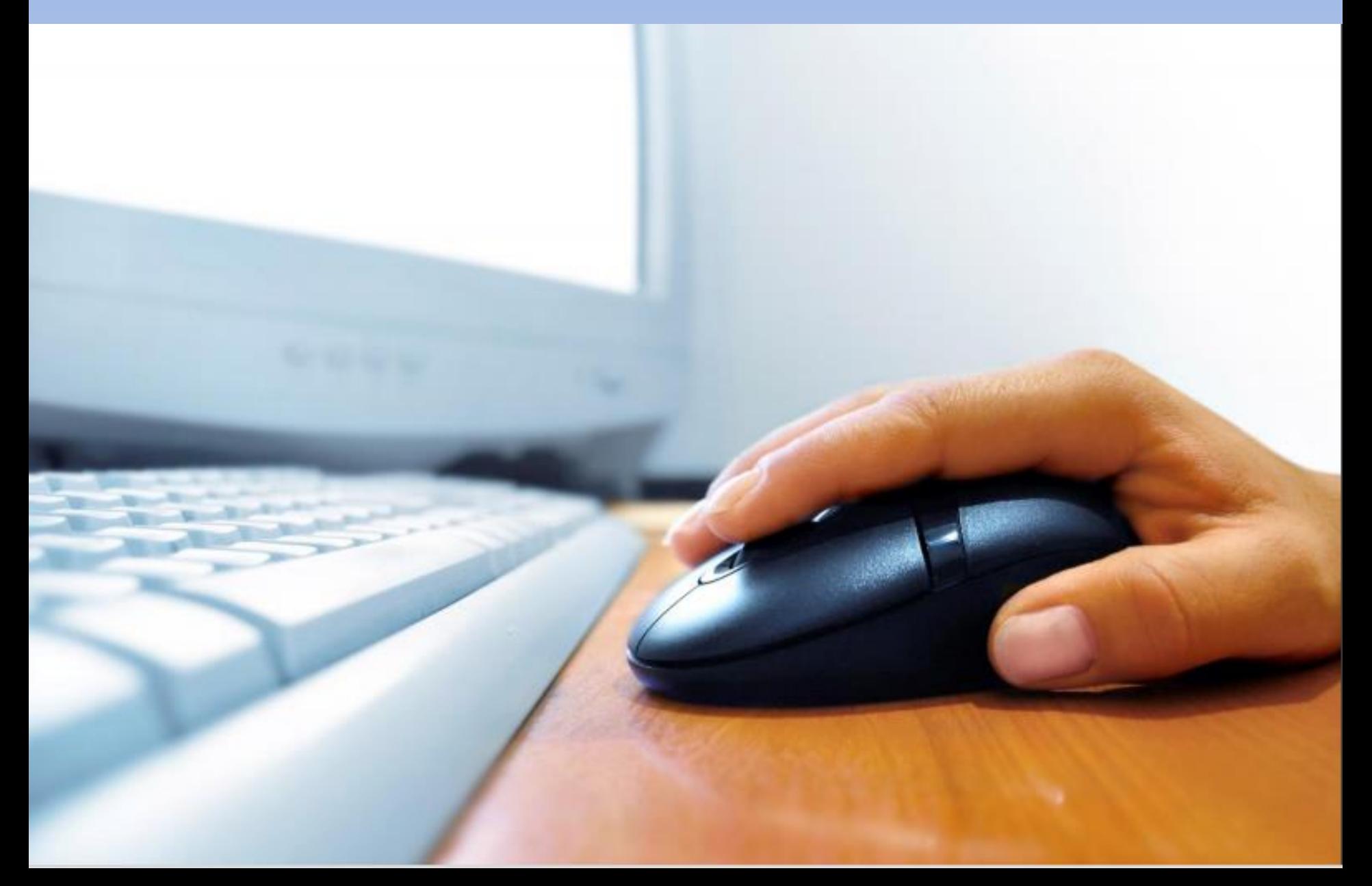

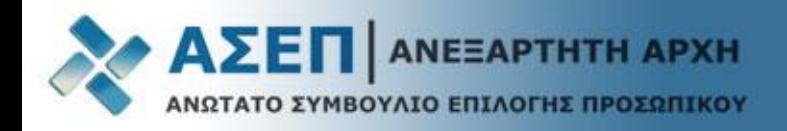

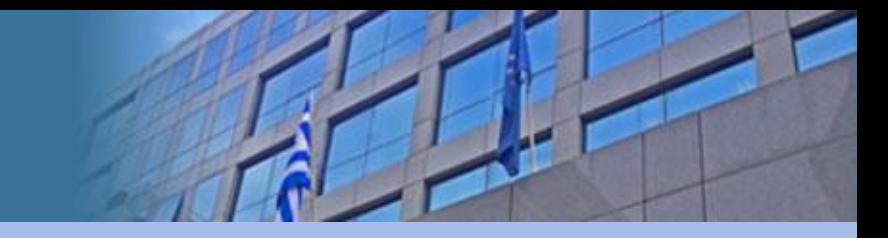

### Σημαντικές επισημάνσεις για το Β' Στάδιο

- Οι υποψήφιοι που περιλαμβάνονται στον πίνακα της εκάστοτε ανακοίνωσης (**Πίνακες υποψηφίων πως βρίσκω τον Αριθμό Μητρώου [Υποψηφίου](https://www.asep.gr/guide/user_manual/applicant_number.pdf?lve);**) οι οποίοι ανά κατηγορία και κλάδο/ειδικότητα, προηγούνται στους πίνακες κατάταξης με βάση τη συνολική τους βαθμολογία (σύμφωνα με τα δηλωθέντα στην ηλεκτρονική τους αίτηση στοιχεία) καλούνται να υποβάλουν ηλεκτρονικά σαρωμένα (**σκαναρισμένα σε μέγεθος σελίδας Α4 έως 2 ΜΒ και κατακόρυφη διάταξη - portrait orientation**) τα σχετικά δικαιολογητικά.
- To όνομα αποθήκευσης των δικαιολογητικών (όνομα αρχείου) **δεν πρέπει να υπερβαίνει τους 25 χαρακτήρες** καθώς και να μην περιέχει τόνους ή διαλυτικά ή άλλους ειδικούς χαρακτήρες.
- Η κατάσταση της αίτησης των παραπάνω υποψηφίων πρέπει να φέρει την ένδειξη **«Σε αναμονή Δικαιολογητικών»** προκειμένου να είναι δυνατή η επεξεργασία για την ηλεκτρονική αποστολή των δικαιολογητικών.
- Οι υποψήφιοι που περιλαμβάνονται στους αναρτημένους πίνακες της ανακοίνωσης (Πίνακες υποψηφίων) **και δεν αποστείλουν** ηλεκτρονικά στο Β΄ Στάδιο τα απαιτούμενα κατά περίπτωση δικαιολογητικά εντός της προαναφερόμενης προθεσμίας, **αποκλείονται από την περαιτέρω διαδικασία.**

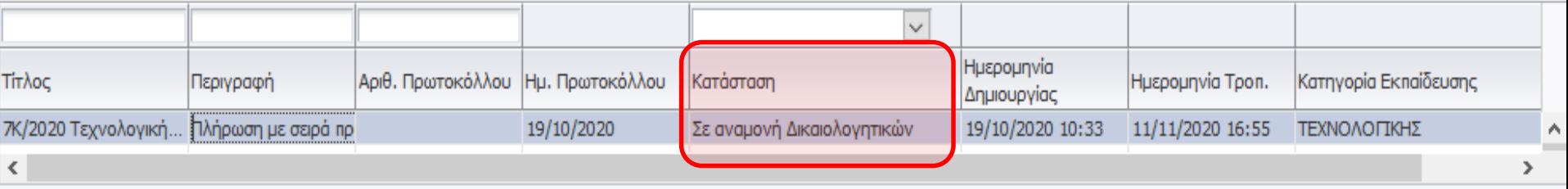

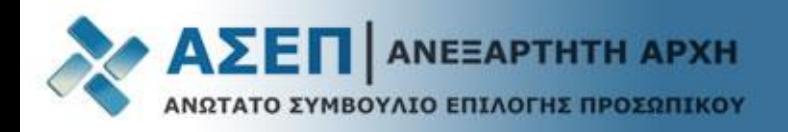

Από την κεντρική ιστοσελίδα επιλέξτε το σύνδεσμο: **«Εγγραφή/Είσοδος Μέλους» και εισέλθετε με τους κωδικούς σας.**

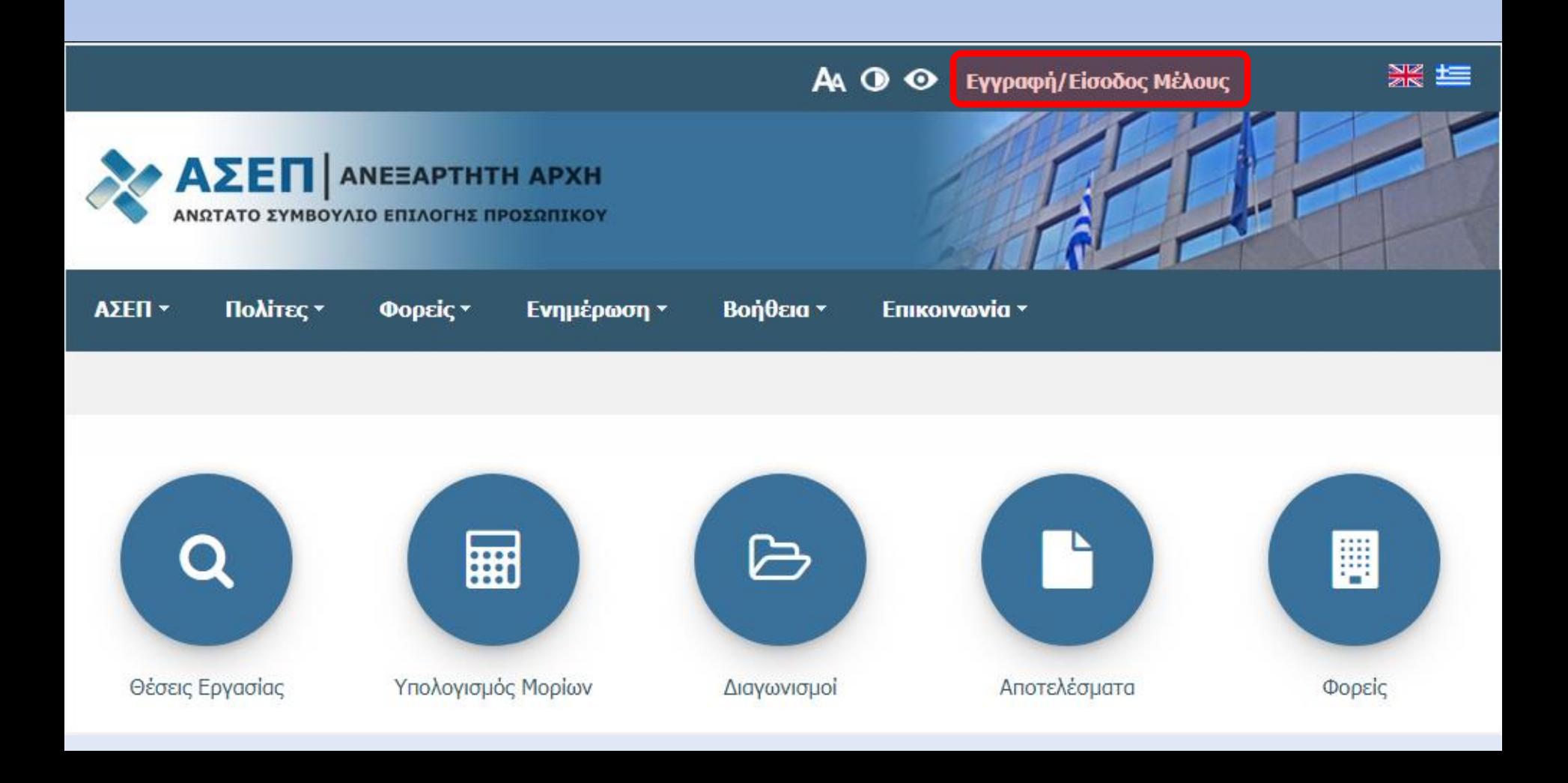

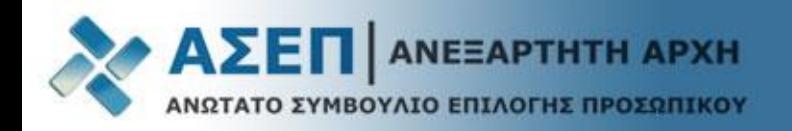

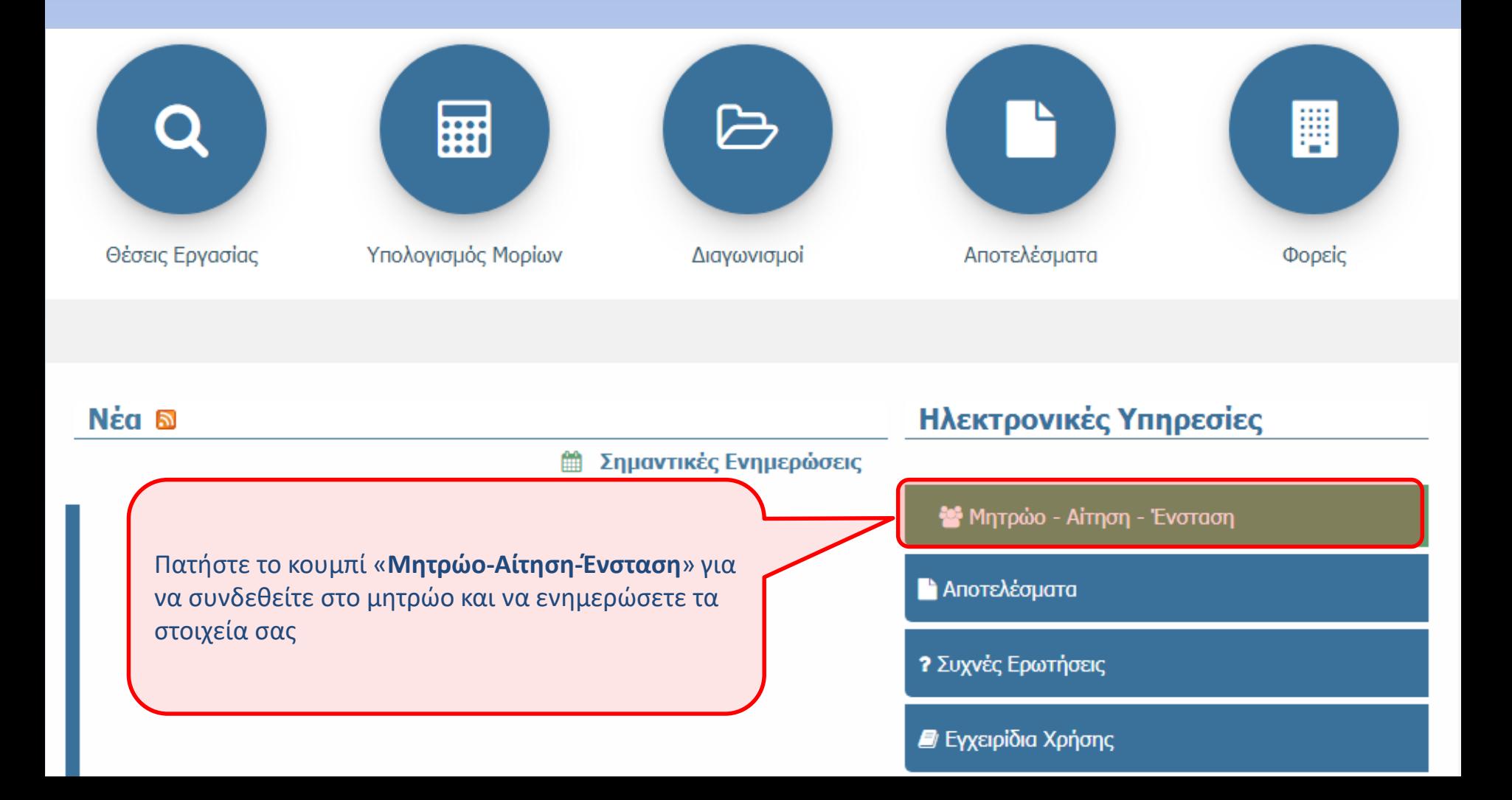

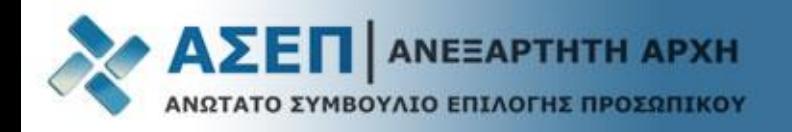

Επιλέξτε το εικονίδιο **«Μητρώο»** και καταχωρίστε στις αντίστοιχες καρτέλες του Μητρώου τα απαραίτητα κατά περίπτωση σαρωμένα [\(σκαναρισμένα\)](https://www.asep.gr/guide/user_manual/help_mitroo.pdf?lve) δικαιολογητικά σύμφωνα με τις οδηγίες του εγχειριδίου (δείτε το εγχειρίδιο εδώ).

**Σημαντικό:** Τα αρχεία των δικαιολογητικών επισυνάπτονται σαρωμένα (σκαναρισμένα) σε **μέγεθος σελίδας A4, κατακόρυφης διάταξης (portrait orientation**) και τύπο αρχείου .**pdf, .jpg, ή .tif μεγέθους έως 2ΜΒ**.

To όνομα αποθήκευσης των δικαιολογητικών (όνομα αρχείου) **δεν πρέπει να υπερβαίνει τους 25 χαρακτήρες** καθώς και να μην περιέχει τόνους ή διαλυτικά ή άλλους ειδικούς χαρακτήρες.

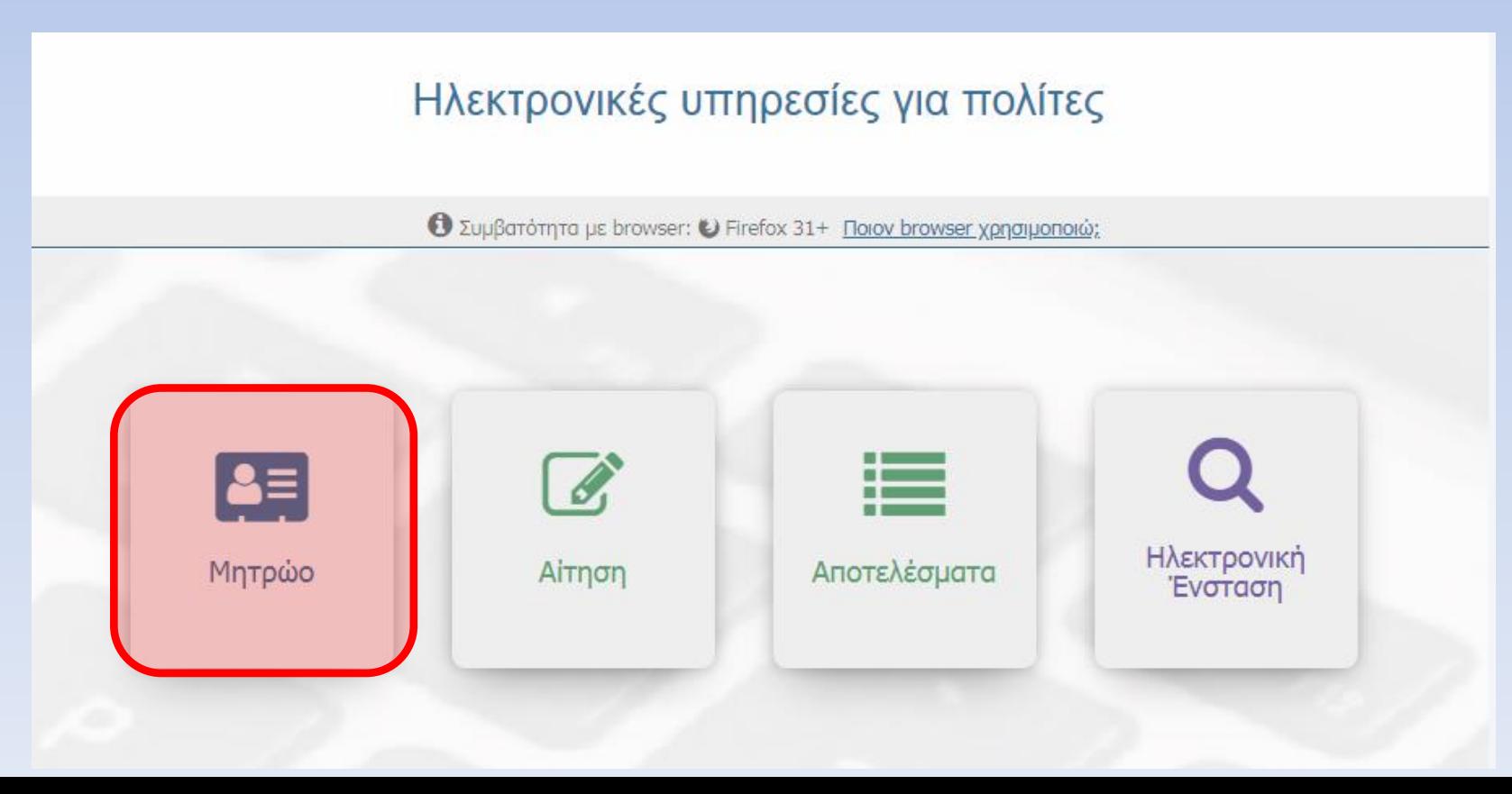

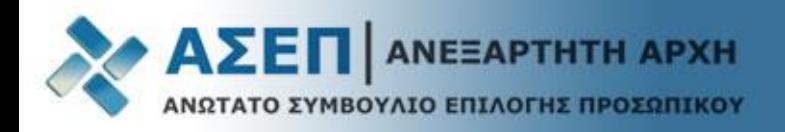

### Σημαντικές Επισημάνσεις σχετικά με την καταχώριση στοιχείων στο Μητρώο

- Η Ταυτότητα καταχωρίζεται στην καρτέλα **«Άλλο»**
- Το παράβολο ή/και η απόδειξη πληρωμής καταχωρίζεται στην καρτέλα **«Άλλο»**
- Τα δικαιολογητικά που αποδεικνύουν τις ειδικές κατηγορίες/ιδιότητες (Πολυτεκνία, Τριτεκνία, Α.Μ.Ε.Α. κ.τ.λ.) καταχωρίζονται στην καρτέλα **«Ειδικές Κατηγορίες»**
- Σε περίπτωση που κάποιο προσόν/κριτήριο/ιδιότητα δεν αντιστοιχεί σε κάποια από τις καρτέλες του Μητρώου, αυτό καταχωρίζεται στην καρτέλα **«Άλλο»**
- Τα αρχεία των δικαιολογητικών επισυνάπτονται σαρωμένα (σκαναρισμένα) σε **μέγεθος σελίδας A4, κατακόρυφης διάταξης (portrait orientation**) και τύπο αρχείου .**pdf, .jpg, ή .tif μεγέθους έως 2ΜΒ**. Οι υποψήφιοι που διαθέτουν αρχεία μεγαλύτερα των 2MB, μπορούν να τα χωρίσουν σε μικρότερα αρχεία μεγέθους έως 2MB έκαστο και να τα επισυνάψουν στις αντίστοιχες εγγραφές. Σε κάθε εγγραφή μπορούν να επισυναφθούν έως και τρία αρχεία. Οι υποψήφιοι που διαθέτουν περισσότερα αρχεία πρέπει να προσθέσουν πλέον της μίας εγγραφής και να τα επισυνάψουν

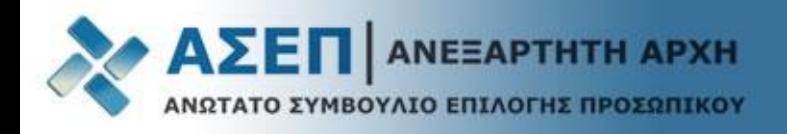

### Διαχείριση γκριζαρισμένων (Grayout) εγγραφών του Μητρώου με ένδειξη

Εγγραφές που φέρουν την ένδειξη **«ΜΗ ΕΠΕΞΕΡΓΑΣΙΜΟ**» και είναι με χρώμα γκρι (Grayout): Για τη διασφάλιση της ακεραιότητας των δεδομένων έχουν απενεργοποιηθεί οι μεταβολές σε εγγραφές του Μητρώου για τις οποίες έχετε πραγματοποιήσει επίκλησή τους (χρήση τους) σε υποβληθείσα αίτηση για προκήρυξη.

Αυτό σημαίνει ότι δεν είναι δυνατή η επεξεργασία των πεδίων σε αυτές τις εγγραφές, αλλά ούτε και η μεταφόρτωση (upload) ή η διαγραφή αρχείων από αυτές.

Μπορείτε να δημιουργήσετε νέα εγγραφή ή αντίγραφο/α της/των εγγραφής/ων σύμφωνα με τις οδηγίες του βίντεο:

**Αντιγραφή Εγγραφής** 

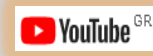

Η/Οι εγγραφή/ες πλέον είναι επεξεργάσιμες για μεταφόρτωση (Upload) δικαιολογητικών αλλά και για τυχόν διορθώσεις.

Τέλος, επικαλεστείτε την νέα/ες εγγραφή/ες στην αίτηση, σύμφωνα με τα εγχειρίδια.

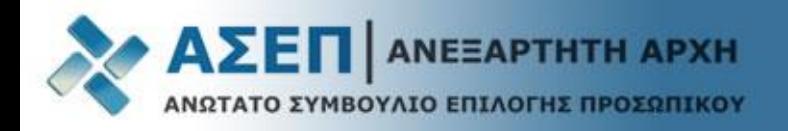

### Επιλέξτε το εικονίδιο **«Αίτηση»**

# Ηλεκτρονικές υπηρεσίες για πολίτες

**O** Συμβατότητα με browser: U Firefox 31+ Ποιον browser χρησιμοποιώ;

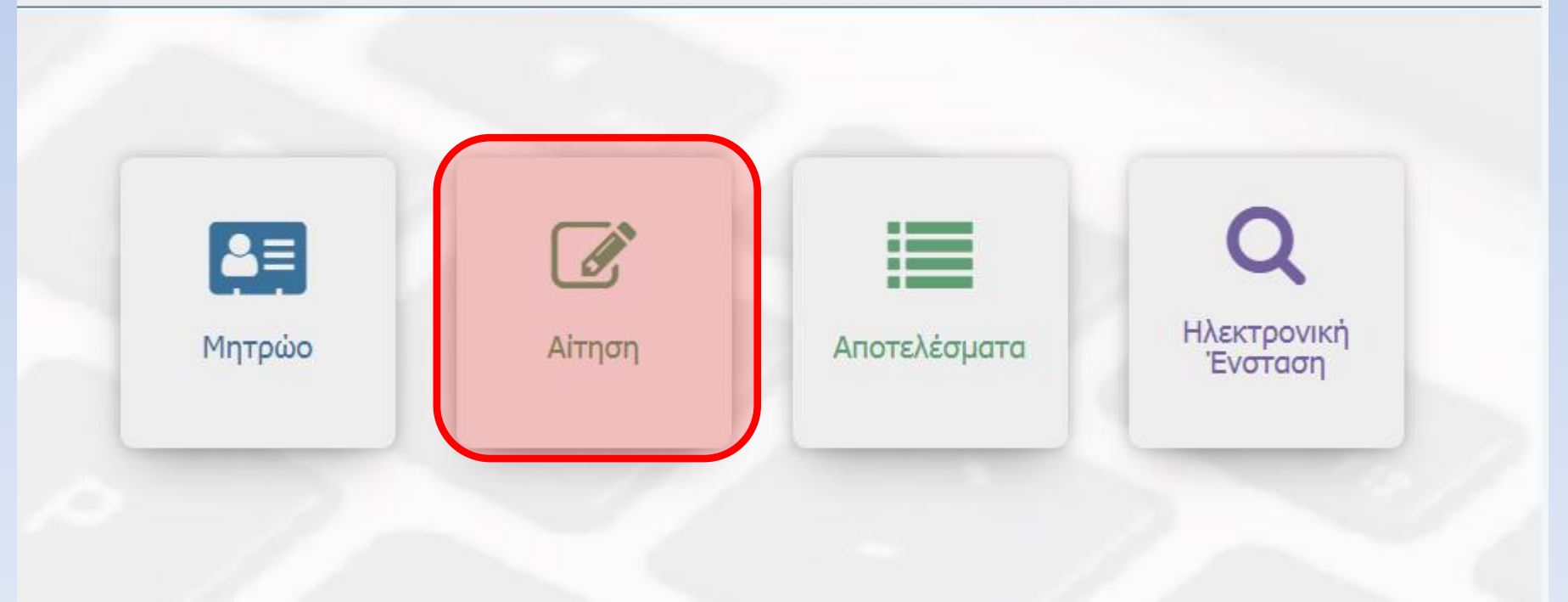

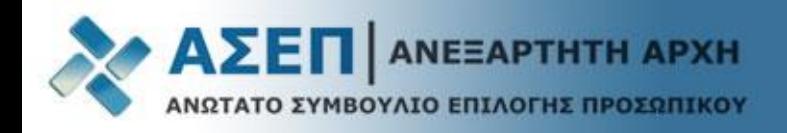

-<br>Πολίτες > Ηλεκτρονικές Υπηρεσίες > Απήσεις

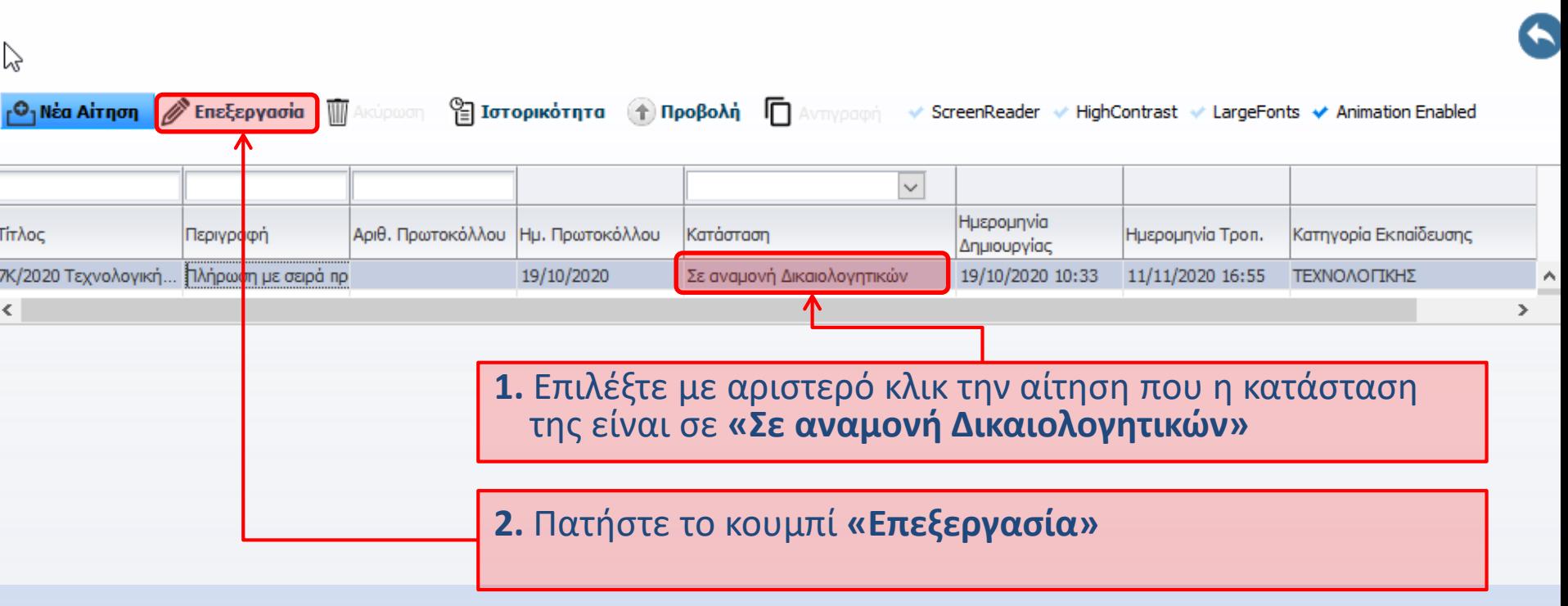

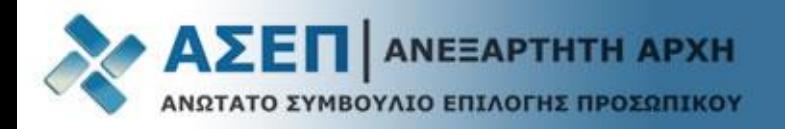

Στην κορυφή της αίτησης εμφανίζονται τα κουμπιά **αποθήκευσης, ελέγχου και οριστικοποίησης** καθώς και η κατηγορία εκπαίδευσης.

**Σας συμβουλεύουμε να αποθηκεύετε τακτικά την αίτησή σας.**

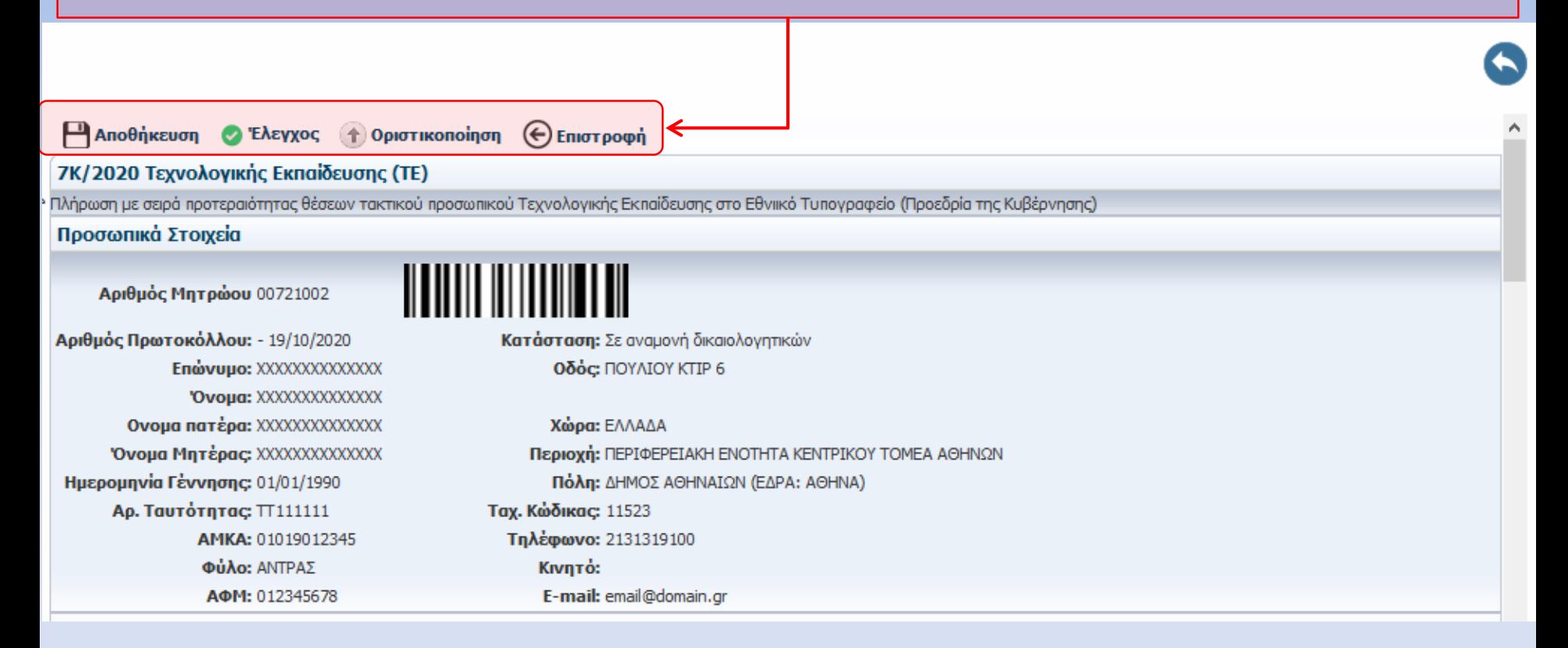

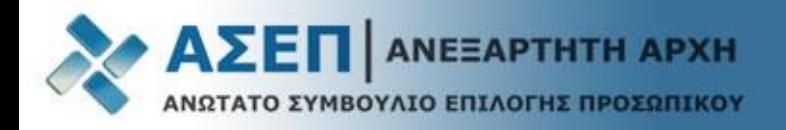

## **Επεξήγηση Συμβόλων Αίτησης**

**B-Οδηγίες Βοήθεια από Ηλεκτρονικό Οδηγό για την Προκήρυξη (Δεν υποκαθιστά το Φ.Ε.Κ.)**

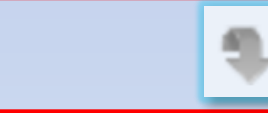

**Επίκληση Εγγραφών και Δικαιολογητικών από το Μητρώο**

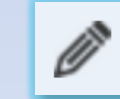

**Κατάλογος και διαχείριση Εγγραφών και Δικαιολογητικών**

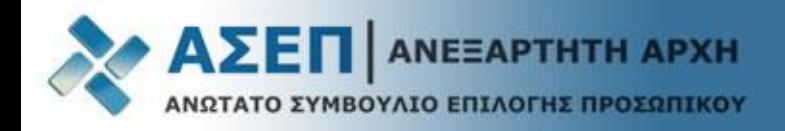

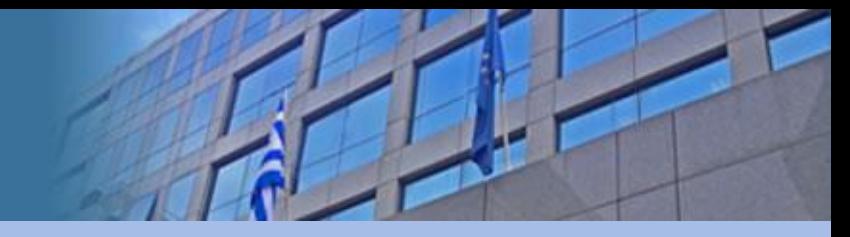

## Σημαντικές Επισημάνσεις για το Β΄ Στάδιο Αιτήσεων

- Το κουμπί **«Επίκληση από Μητρώο»** είναι ενεργοποιημένο στα πεδία της αίτησης που έχουν καταχωρίσει οι υποψήφιοι στην ηλεκτρονική αίτηση Α΄ Σταδίου, προκειμένου να αποδείξουν τα αντίστοιχα προσόντα.
- Κατά την επεξεργασία της αίτησης του Β΄ Σταδίου δεν είναι δυνατή η προσθήκη νέων προσόντων διαφορετικών από αυτά που επικαλέστηκαν οι υποψήφιοι ότι διαθέτουν με την ηλεκτρονική αίτηση συμμετοχής τους κατά το Α΄ στάδιο όπως ούτε και αφαίρεση μέρους αυτών. Δυνατή είναι μόνο η επισύναψη δικαιολογητικών με τα οποία αποδεικνύονται τα προσόντα, κριτήρια και ιδιότητες που οι υποψήφιοι έχουν δηλώσει στην αίτηση συμμετοχής τους κατά το Α΄ στάδιο.
- Σε περίπτωση που οι υποψήφιοι έχουν καταχωρίσει προσόντα ή ιδιότητες **χωρίς να τα κατέχουν** κατά το Α΄ Στάδιο των αιτήσεων, μπορούν να οριστικοποιούν την αίτησή τους χωρίς την επισύναψη δικαιολογητικών στα συγκεκριμένα πεδία, καθότι τα μηνύματα για τη μη επισύναψη είναι προειδοποιητικά.
- Σε περίπτωση που οι υποψήφιοι επιθυμούν να διορθώσουν στο Μητρώο τους εγγραφές ή/και τα συνημμένα σε αυτές δικαιολογητικά, τις οποίες έχουν ήδη επικαλεστεί στην ηλεκτρονική τους αίτηση, πρέπει αφού ολοκληρώσουν τις αναγκαίες διορθώσεις, **να τις επικαλεστούν εκ νέου στην ηλεκτρονική τους αίτηση.**
- Δικαιολογητικά τα οποία είναι συνημμένα μόνο σε εγγραφές στο Μητρώο, **δεν λαμβάνονται υπόψη** και δεν αξιολογούνται, εάν κατά το Β΄ Στάδιο δεν γίνει επίκλησή τους και στην ηλεκτρονική αίτηση συμμετοχής.

Το κουμπί **«Επίκληση από Μητρώο»** είναι ενεργοποιημένο στα πεδία της αίτησης που έχουν καταχωρίσει ή έχουν απαντήσει με **«ΝΑΙ»** οι υποψήφιοι στην ηλεκτρονική αίτηση Α΄ Σταδίου, προκειμένου να αποδείξουν τα αντίστοιχα προσόντα.

Όποια πεδία απαντήθηκαν με **«ΟΧΙ» ή παρέμειναν κενά** κατά τη συμπλήρωση στο Α' Στάδιο, δεν φέρουν το κουμπί της επίκλησης όπως παρατηρούμε στο παράδειγμα και επομένως δεν λαμβάνονται υπόψη και δεν αξιολογούνται κατά το Β΄ Στάδιο

#### ΣΤΟΙΧΕΙΑ ΤΑΥΤΟΠΟΙΗΣΗΣ

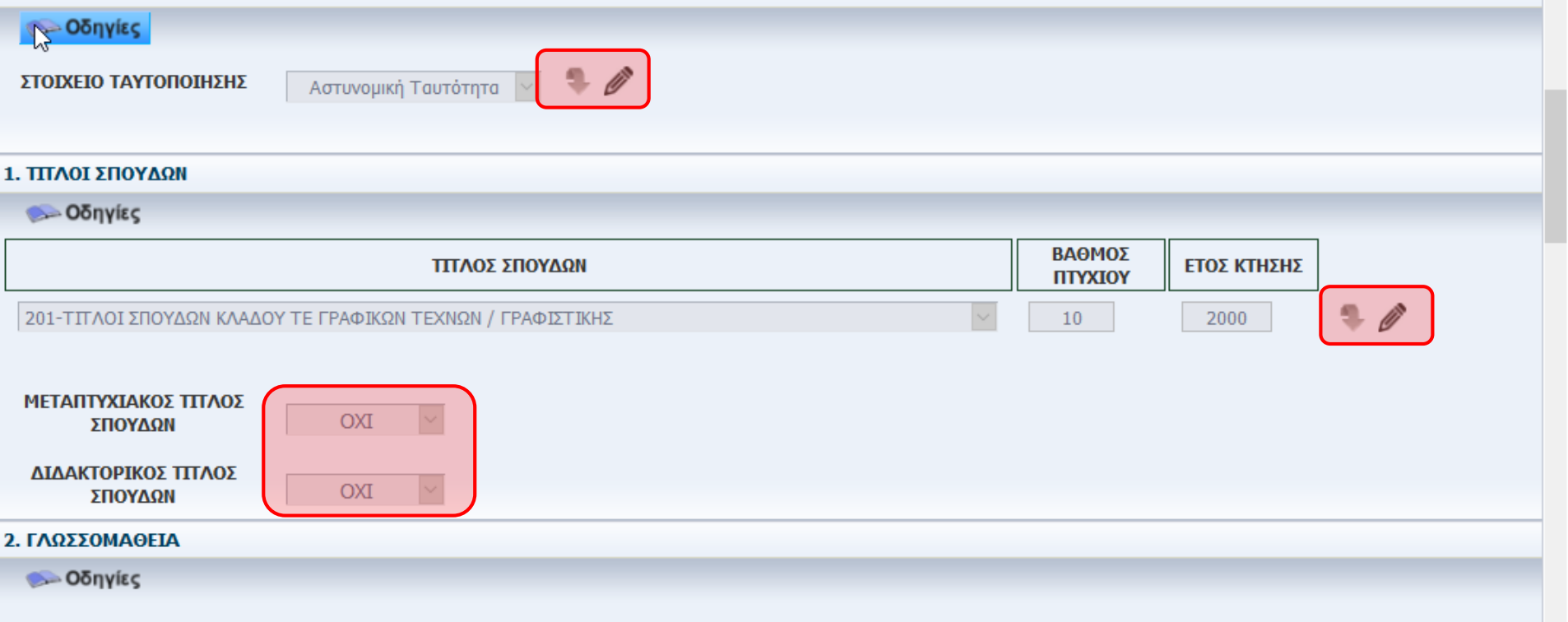

Επιλέξτε το επίπεδο της ξένης γλώσσας που κατέχετε.

Προσοχή Αν η προκήρυξη ζητάει στα απαραίτητα πρόσθετα προσόντα της θέσης που δηλώνετε επίπεδο ξένης γλώσσας, πρέπει να το δηλώσετε με τον αντίστοιχο κωδικό και στην ενότητα "Απαραίτητα πρόσθετα προσόντα".

ΞΕΝΗ ΓΛΩΣΣΑ ΕΠΙΠΕΔΟ ΞΕΝΗΣ ΓΛΩΣΣΑΣ

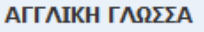

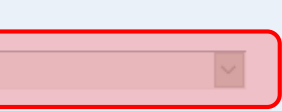

### **Επίκληση δικαιολογητικών και αρχείων από το Μητρώο**

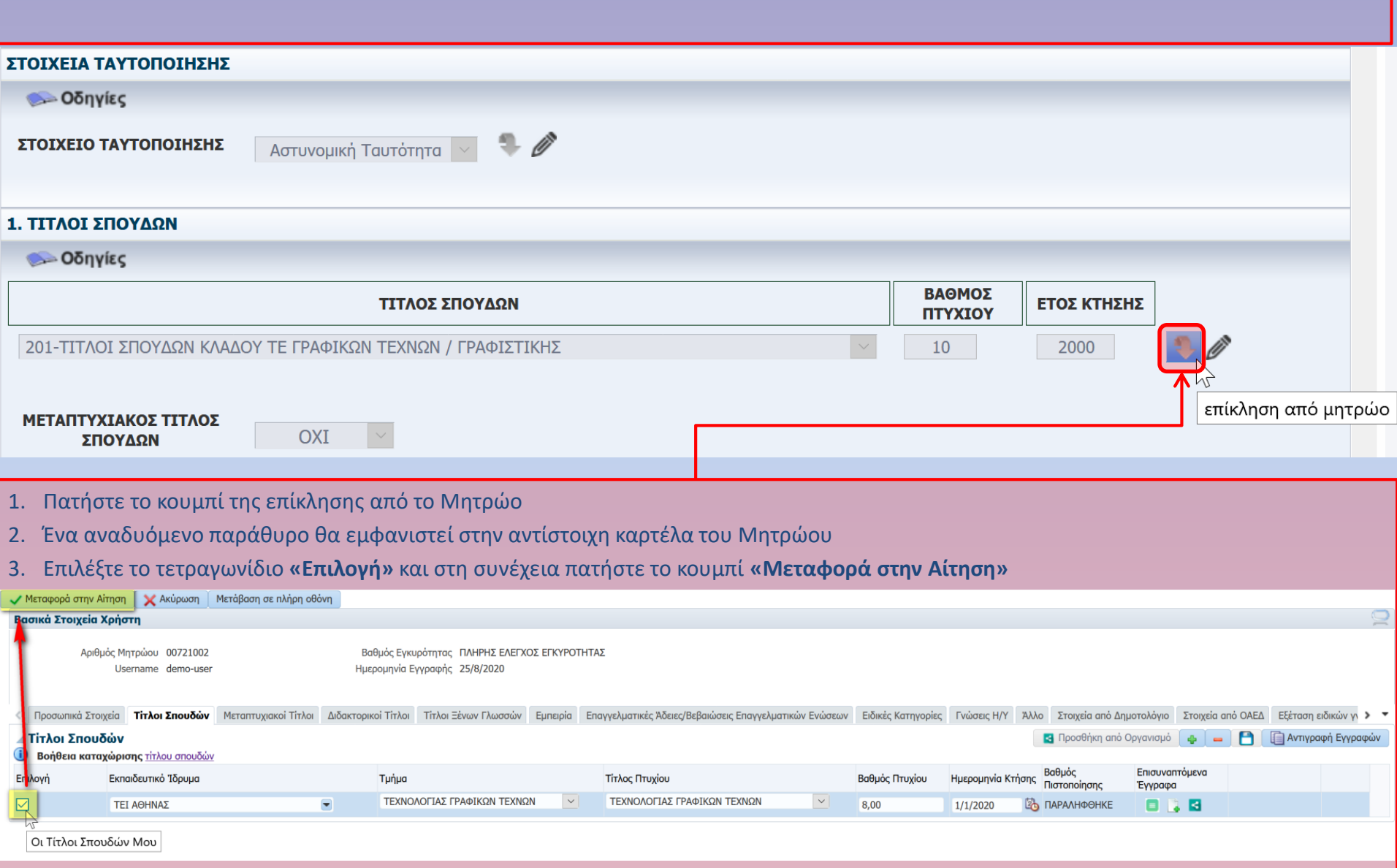

4. Το αναδυόμενο παράθυρο θα κλείσει μεταφέροντας την εγγραφή και τα αρχεία του Μητρώου στην αίτηση.

### **Έλεγχος επικληθέντων δικαιολογητικών και συνημμένων αρχείων**

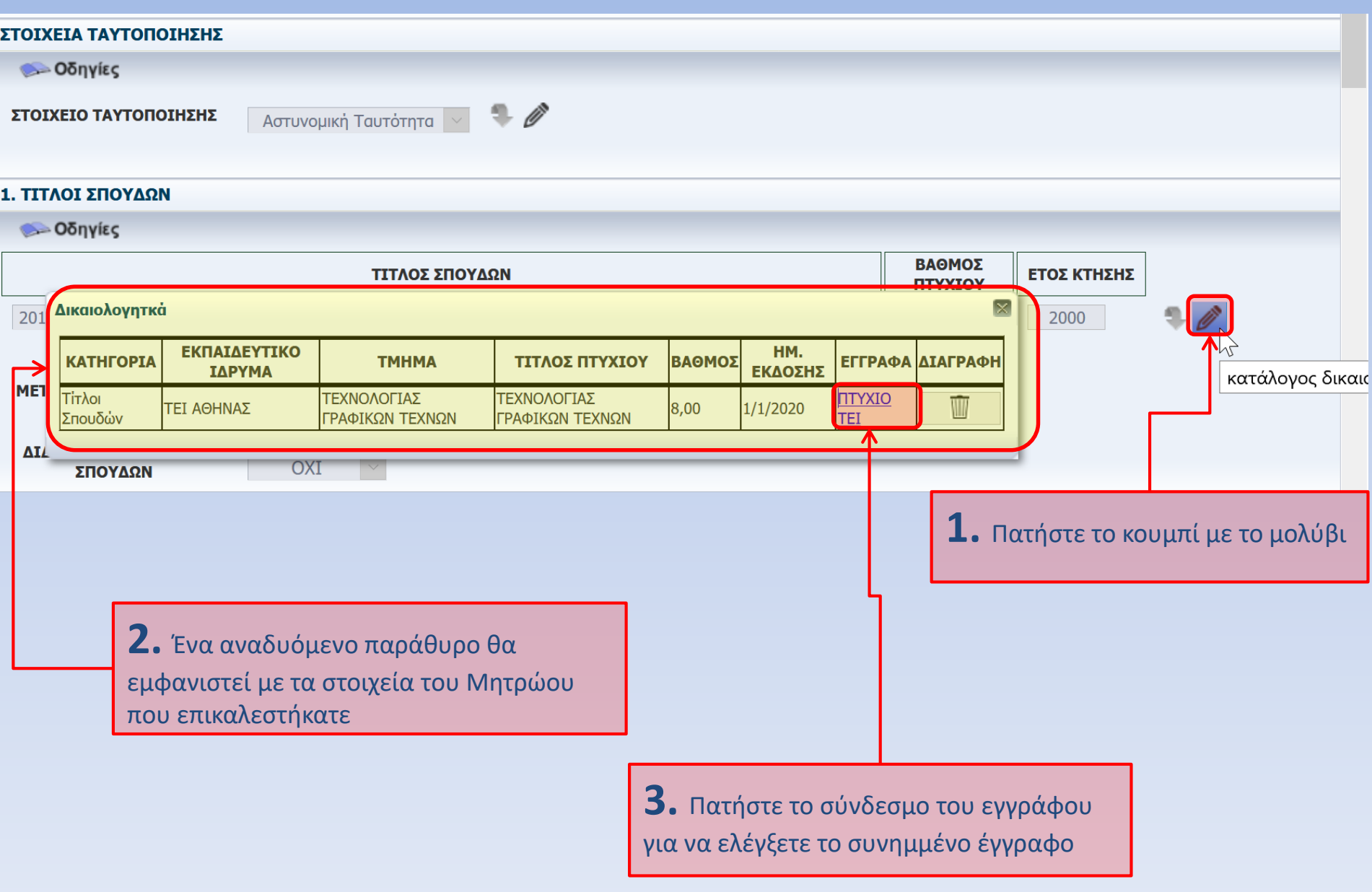

# **Διόρθωση επικληθέντων δικαιολογητικών ή/και συνημμένων αρχείων**

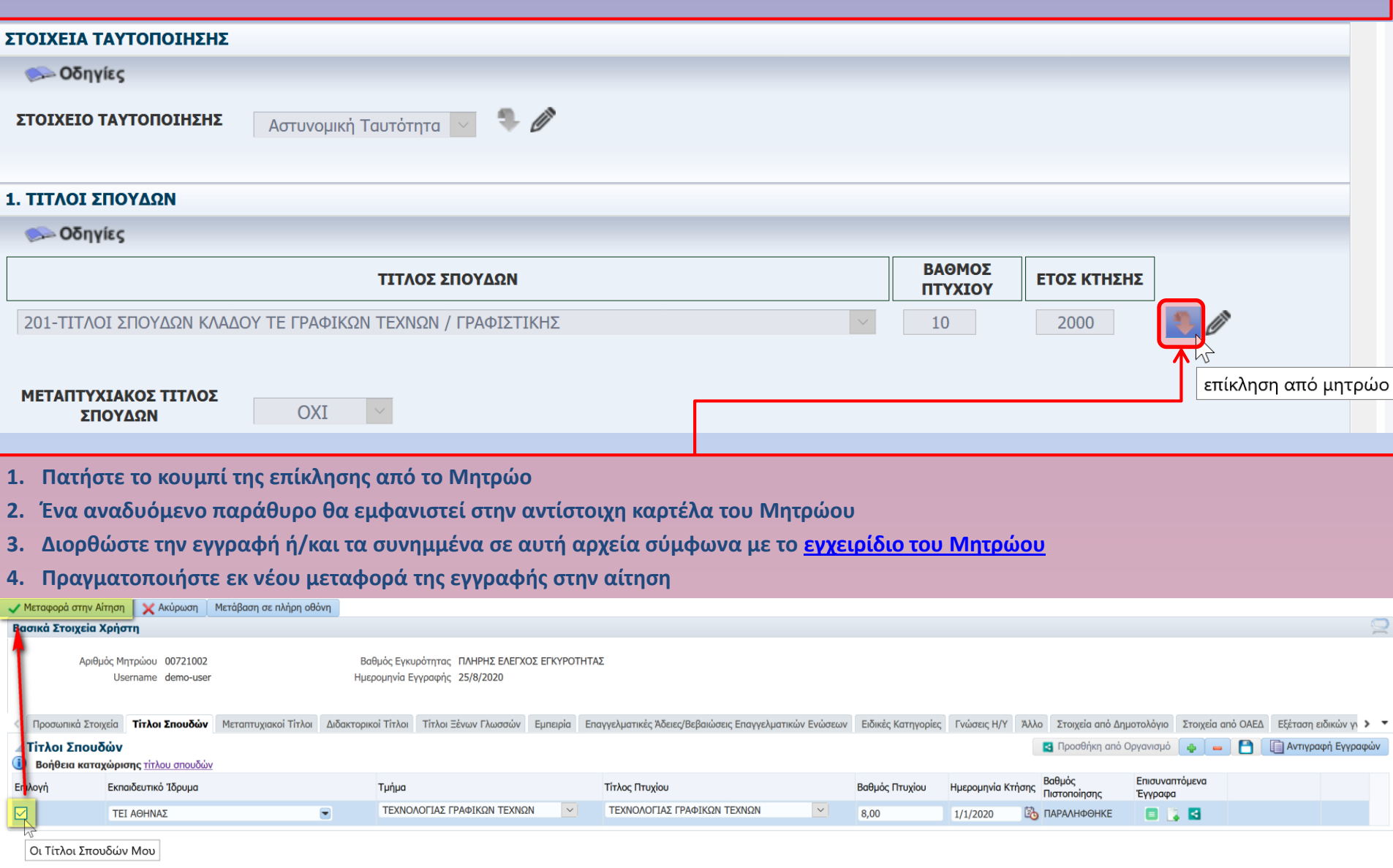

**5. Το αναδυόμενο παράθυρο θα κλείσει μεταφέροντας τα νέα στοιχεία του Μητρώου στην αίτηση.**

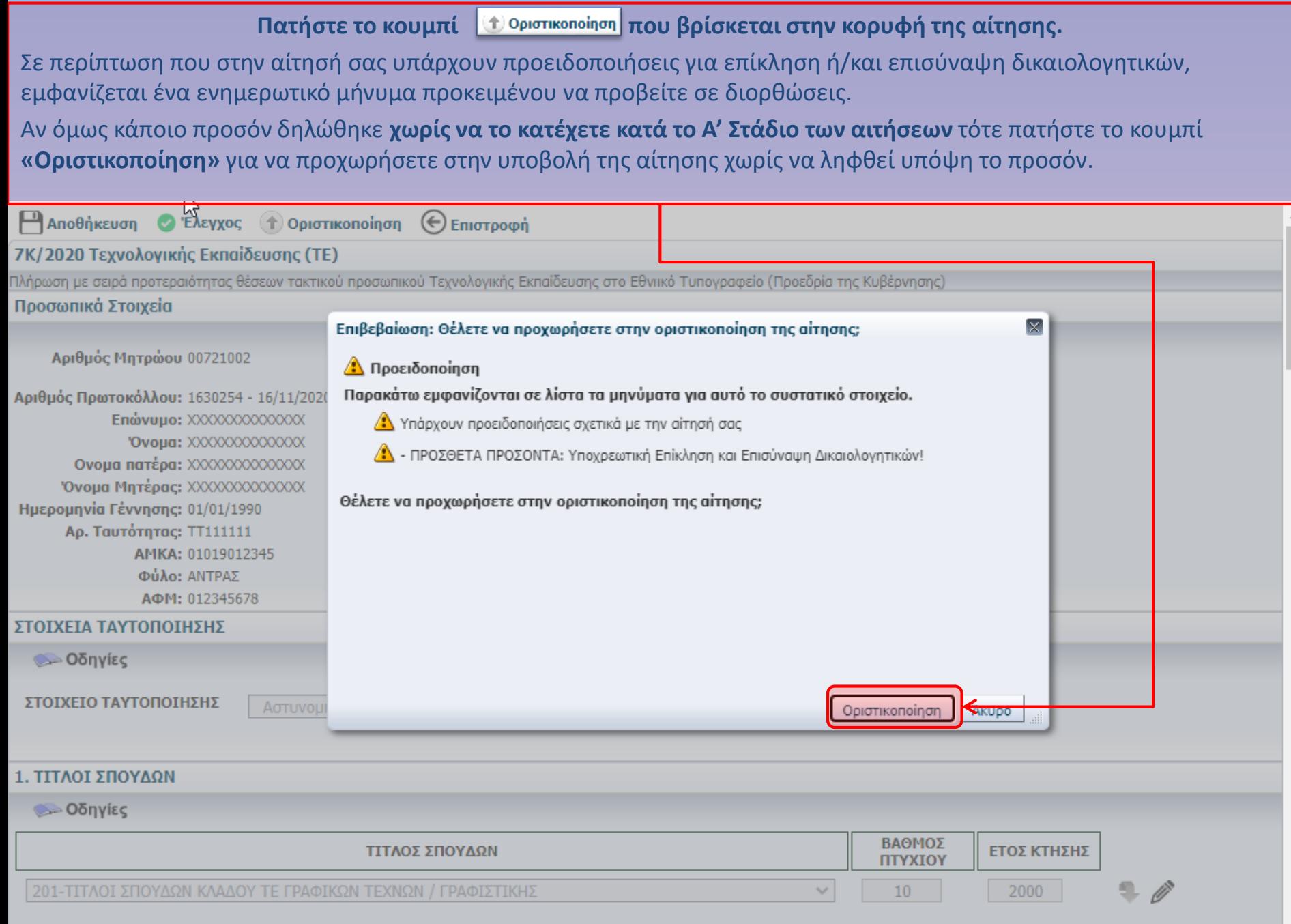

ΜΕΤΑΠΤΥΧΙΑΚΟΣ ΤΙΤΛΟΣ **TRAVAGE** 

 $\overline{O}$   $\overline{O}$ 

 $\Box$ 

 $\bar{\mathbf{v}}$ 

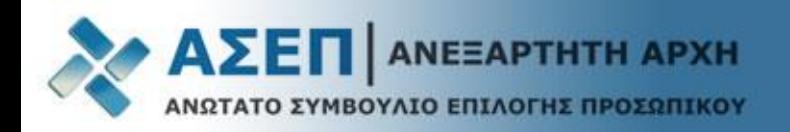

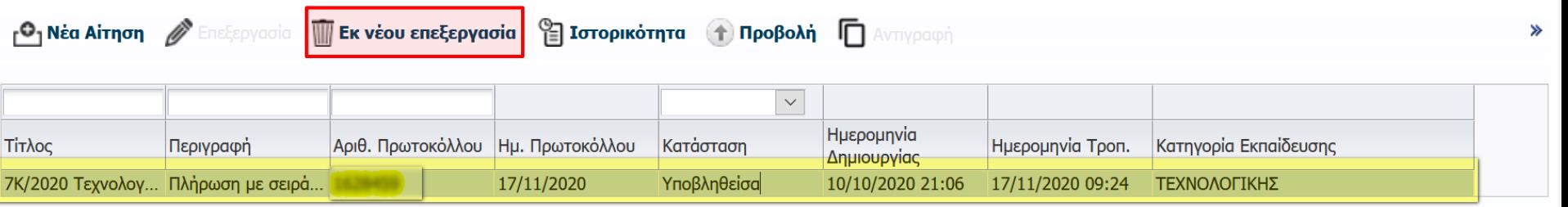

Η κατάσταση της αίτησης έχει πλέον την τιμή **«Υποβληθείσα»**

Ένα μήνυμα ηλεκτρονικού ταχυδρομείου θα αποσταλεί στη διεύθυνση email που έχετε καταχωρίσει στα προσωπικά σας στοιχεία κατά την εγγραφή, το οποίο θα αναφέρει τον διαγωνισμό, τον αριθμό πρωτοκόλλου και την ημερομηνία οριστικοποίησης της αίτησής σας.

### **Εκ νέου επεξεργασία της αίτησης**

Για να επεξεργαστείτε εκ νέου την αίτηση και να προβείτε σε διορθώσεις, εντός της οριζόμενης προθεσμίας, επιλέξτε με αριστερό κλικ την αίτηση η οποία βρίσκεται σε κατάσταση **«Υποβληθείσα».**

Πατήστε το κουμπί **«Εκ νέου επεξεργασία»** και επιβεβαιώστε στο αναδυόμενο παράθυρο ότι επιθυμείτε την εκ νέου επεξεργασία της αίτησης.

Η κατάσταση της αίτησης επιστρέφει **«Σε αναμονή Δικαιολογητικών».**

Πατήστε αριστερό κλικ πάνω στην αίτηση.

Πατήστε το κουμπί **«Επεξεργασία».**

Στη συνέχεια, αφού ολοκληρώσετε τις διορθώσεις των επικληθέντων δικαιολογητικών ή/και των συνημμένων αρχείων πατήστε εκ νέου το κουμπί **«Οριστικοποίηση»**.

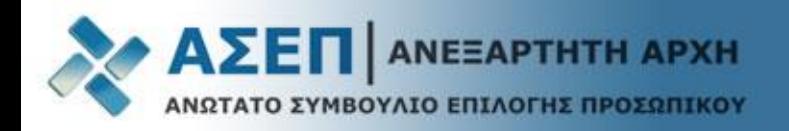

### Πολίτες > Ηλεκτρονικές Υπηρεσίες > Αιτήσεις

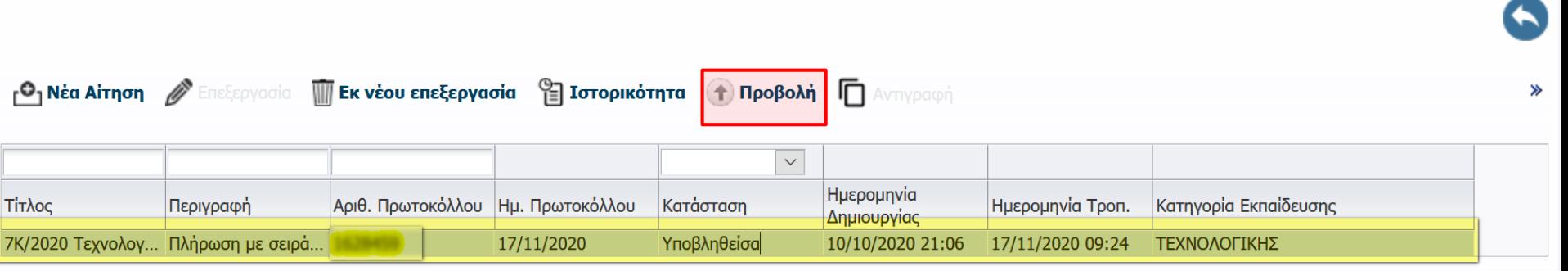

Για τον έλεγχο της αίτησης και των συνημμένων σε αυτή δικαιολογητικών πατήστε το κουμπί **«Προβολή»**.

Η αίτησή σας θα προβληθεί και θα εμφανίζονται ως σύνδεσμοι (links) τα συνημμένα δικαιολογητικά στην κάθε ενότητα.

Στη συνέχεια, προκειμένου να ελέγξετε την ευκρίνεια του δικαιολογητικού (π.χ. του Τίτλου Σπουδών) πατήστε πάνω στο σύνδεσμο στη στήλη **«Επισυναπτόμενα έγγραφα»** για να κατεβάσετε τοπικά και ανοίξτε το δικαιολογητικό.

#### 1. ΤΙΤΛΟΙ ΣΠΟΥΔΩΝ

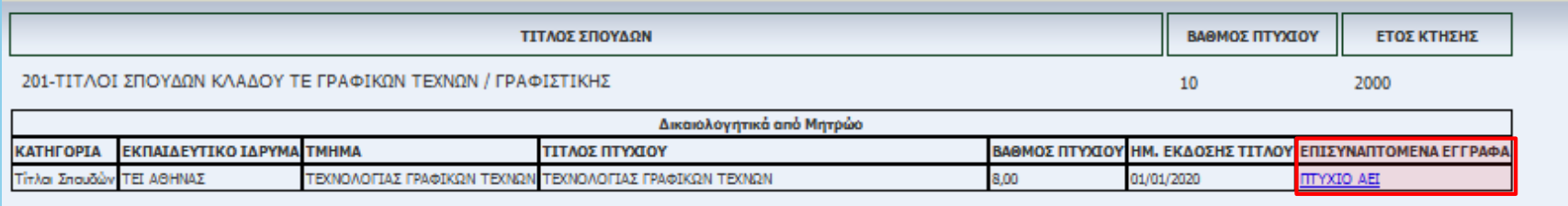